# **Guide de numérisation pour un disque vinyle**

# **Étape 1 : Installer le disque**

1. Ouvrez le couvercle de la table tournante.

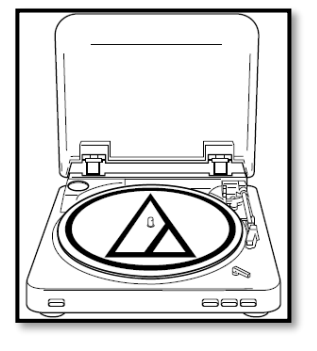

2. Placez le disque sur la table tournante.

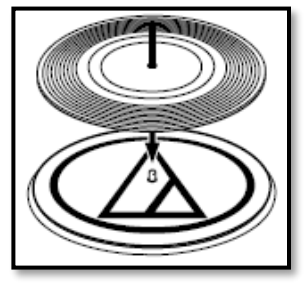

*Note* : s'il s'agit d'un disque 45 tours, utilisez l'adaptateur qui se trouve au comptoir *d'aide au lecteur.*

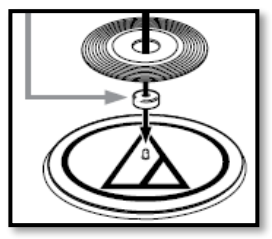

3. Placez le levier selon la dimension du disque (disque 33 tours = 12 po et disque 45 tours = 7 po).

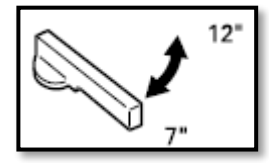

4. Sélectionnez la vitesse. Lorsque le bouton est enfoncé, la vitesse est réglée pour un disque 45 tours. Sinon, la vitesse est réglée pour un disque 33 tours.

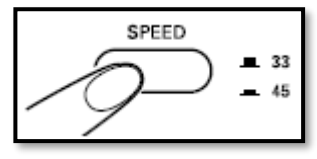

## **Étape 2 : Préparer le poste de migration numérique**

*Note : réalisez plusieurs essais pour identifier les paramètres offrant le meilleur enregistrement. Seul le paramétrage le plus simple est évoqué ici. Rien ne vous empêche d'explorer les différentes possibilités.*

- 5. Branchez vos écouteurs dans la prise casque d'écoute du poste informatique.
- 6. Sur le poste informatique, ajustez le volume des écouteurs à partir de l'icône au bas à droite de l'écran.

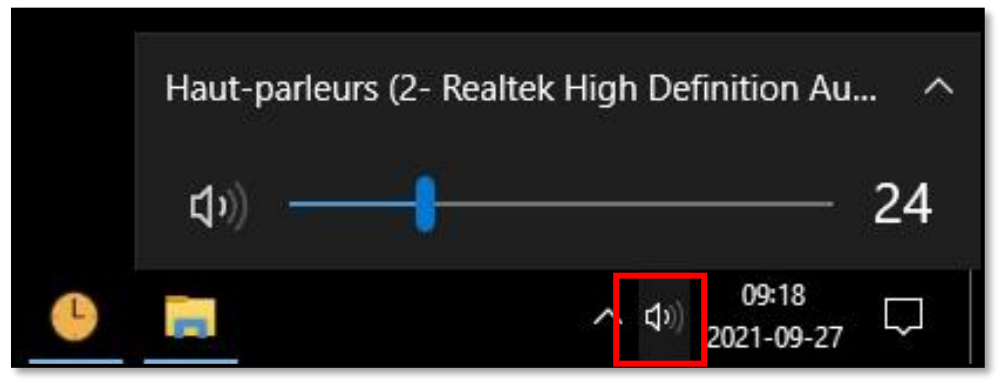

7. Ouvrez Audacity en double-cliquant sur l'icône sur le bureau.

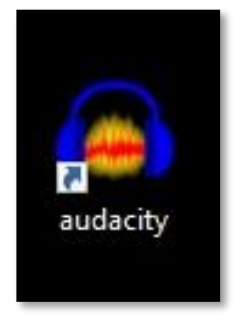

8. Assurez-vous que les paramètres suivants soient bien sélectionnés :

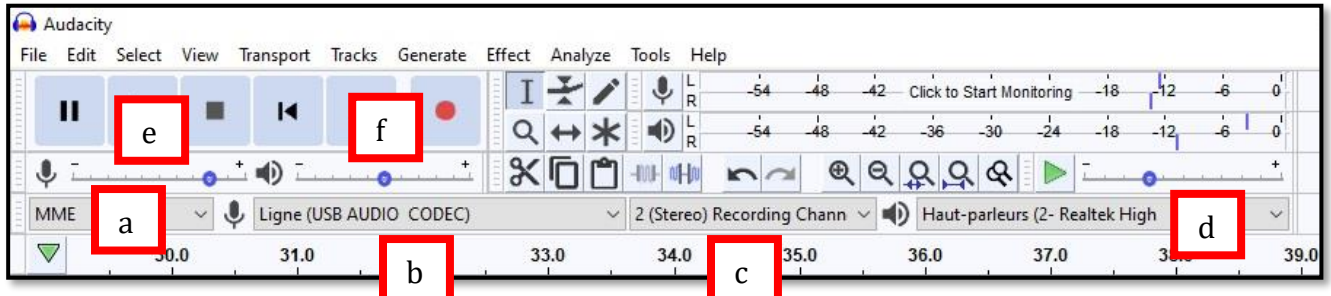

- a. MME
- b. Ligne (USB AUDIO CODEC)
- c. 2 (Stereo) Recording Channel
- d. Haut-parleurs (2- Realtek High Defintion)
- e.  $\sqrt{\frac{1}{2} + \frac{1}{2} + \frac{1}{2}} = 0.80$  devrait être convenable
- f.  $\bullet$   $\rightarrow$   $\bullet$   $\rightarrow$  0,50 devrait être convenable

## **Étape 3 : Procéder à l'enregistrement**

9. Une fois les paramètres bien sélectionnés, cliquez sur le bouton représentant un point rouge pour commencer l'enregistrement.

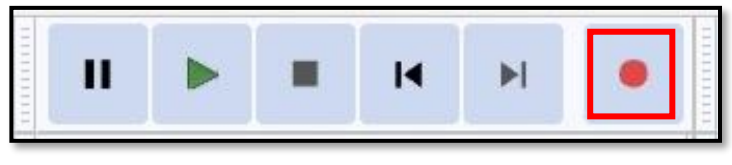

10. Puis, lancez la lecture du disque à partir de la table tournante en appuyant sur le bouton «START ».

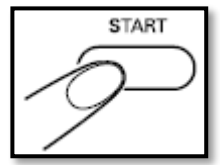

*Note : l'enregistrement se fait en temps réel. Il vous faut alors attendre pendant toute la durée de ce que vous voulez enregistrer (exemple : les 30 minutes du côté A d'un disque) pour faire l'enregistrement complet.*

11. Pour arrêter l'enregistrement, cliquez sur le bouton représentant un carré.

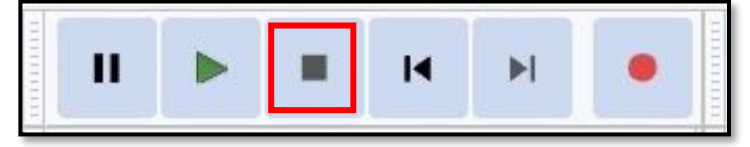

12. Une fois l'enregistrement arrêté, vous pouvez terminer la lecture du disque en appuyant sur le bouton «STOP » de la table tournante.

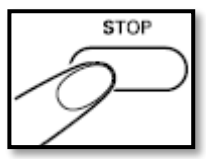

#### **Étape 4 : Enregistrer le fichier**

- 13. Pour sauvegarder votre enregistrement, allez dans le menu « Fichier » d'Audacity et choisissez « Exporter audio… ».
- 14. Plusieurs formats de sauvegarde vous sont offerts (MP3, WAV, OGG…).
- 15. Pour que vos fichiers soient facilement accessibles, nous vous suggérons de tous les enregistrer sur le bureau.

*Note : plusieurs options s'offrent à vous : vous pouvez sauvegarder sur une clé USB ou vous pouvez enregistrer sur Dropbox, Google Drive et autres services d'entreposage en ligne.*

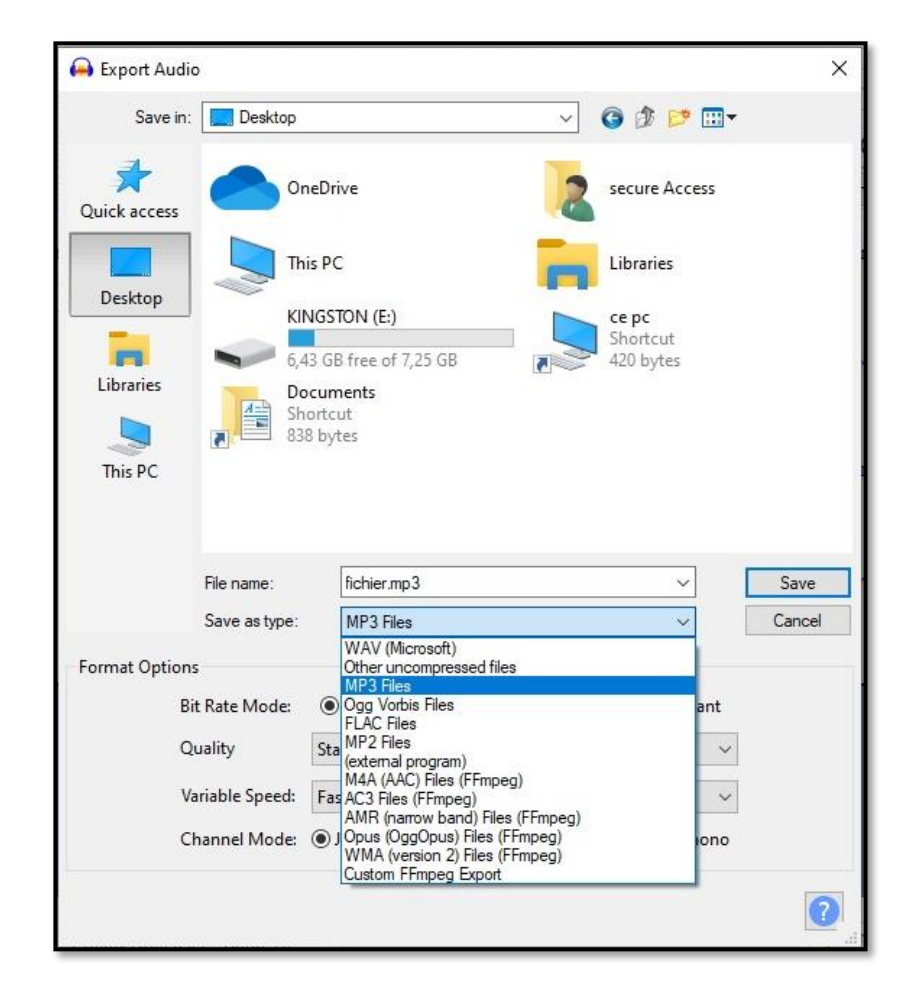

*Guide de numérisation pour un disque vinyle* – Page 4 sur 6

16. Dans l'encadré suivant, vous pouvez inscrire les informations sur l'enregistrement ou ignorer cette étape et appuyer sur « OK ».

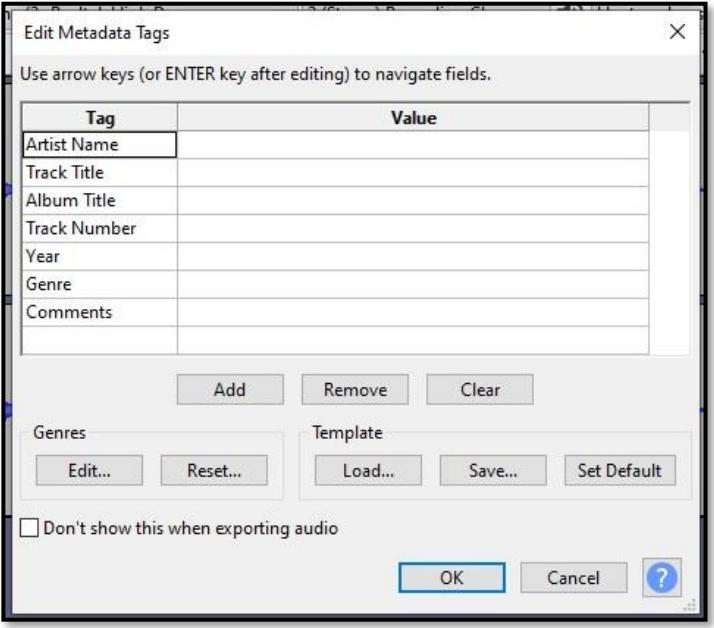

#### **Étape 5 : Graver sur un CD**

Vous pouvez aussi graver l'enregistrement sur CD.

- 17. Pour se faire, utilisez le logiciel Lecteur Windows Media.
- 18. Une fois dans le logiciel, affichez l'onglet « Graver » de la marge de droite.

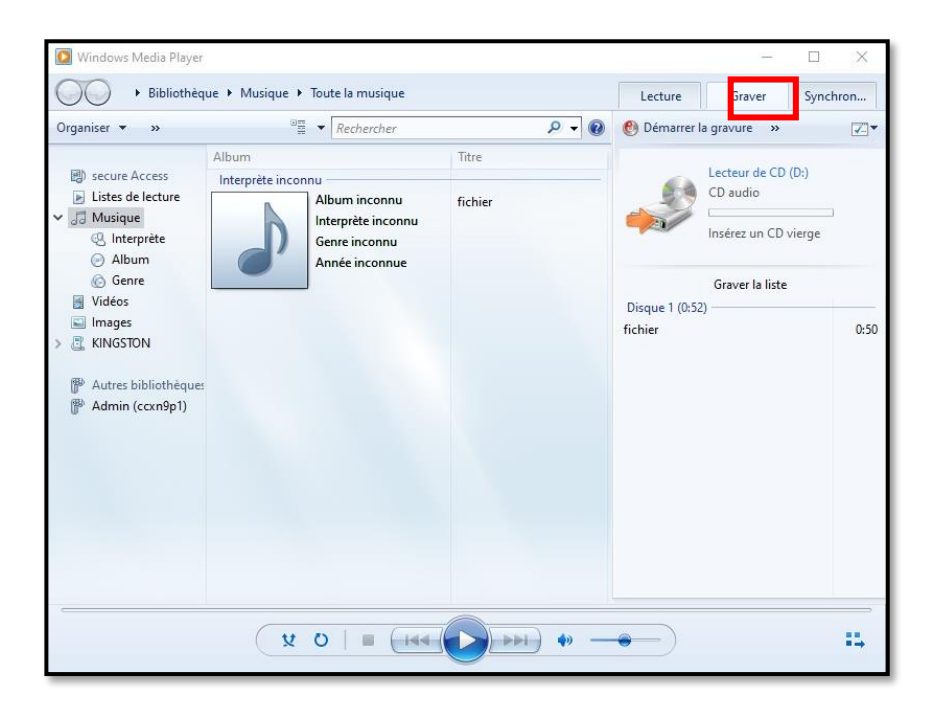

*Guide de numérisation pour un disque vinyle* – Page 5 sur 6

- 19. Il vous suffit alors de glisser les fichiers à graver à partir du bureau jusque dans la marge de droite.
- 20. Insérez ensuite un CD vierge dans le lecteur/graveur CD/DVD de l'ordinateur et cliquez sur « Démarrer la gravure ».
- 21. Important : avant de fermer votre session, veuillez désactiver le volume de l'ordinateur.

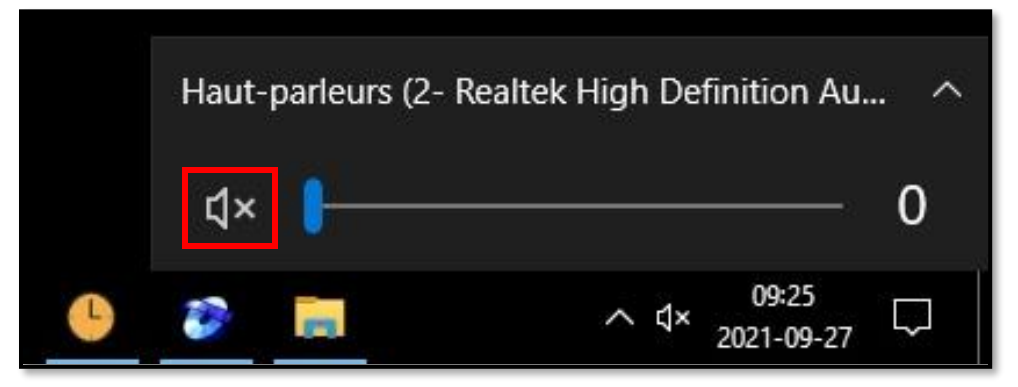